### 本書の読み方

- A ハードウェア構成シート 本サーバにおけるハードウェアの構成を記録しておきます。
- B BIOS セットアップユーティリティ設定シート 本サーバにおけるBIOS セットアップユーティリティの設定値を記録しておきます。
- C システム資源管理表 各種拡張カードで選択できるI/O ポートアドレスについて説明しています。
- D ディスクアレイ構成 設計シート ディスクアレイ構成(RAID構成)における、ディスクグループとロジカルドライブの定義内容を 記録しておきます。
- E 障害連絡シート 障害が発生した場合にサーバの状態を記入しておくシートです。

### 製品の呼び方

本文中の製品名称を、次のように略して表記します。

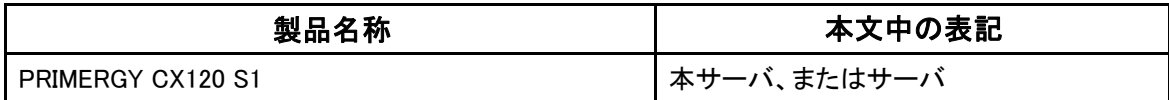

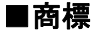

Microsoft、Windows、Windows Server は、米国Microsoft Corporation の米国およびその他の国における登録商標 または商標です。

インテル、Intel、Xeon、Celeron、Pentium は、アメリカ合衆国およびその他の国におけるIntel Corporation またはその 子会社の商標または登録商標です。

Linux は、Linus Torvalds 氏の米国およびその他の国における登録商標あるいは商標です。

Red Hat およびRed Hat をベースとしたすべての商標とロゴは、米国およびその他の国におけるRed Hat, Inc. の商標 または登録商標です。

その他の各製品名は、各社の商標、または登録商標です。

その他の各製品は、各社の著作物です。

Copyright FUJITSU LIMITED 2010

目次

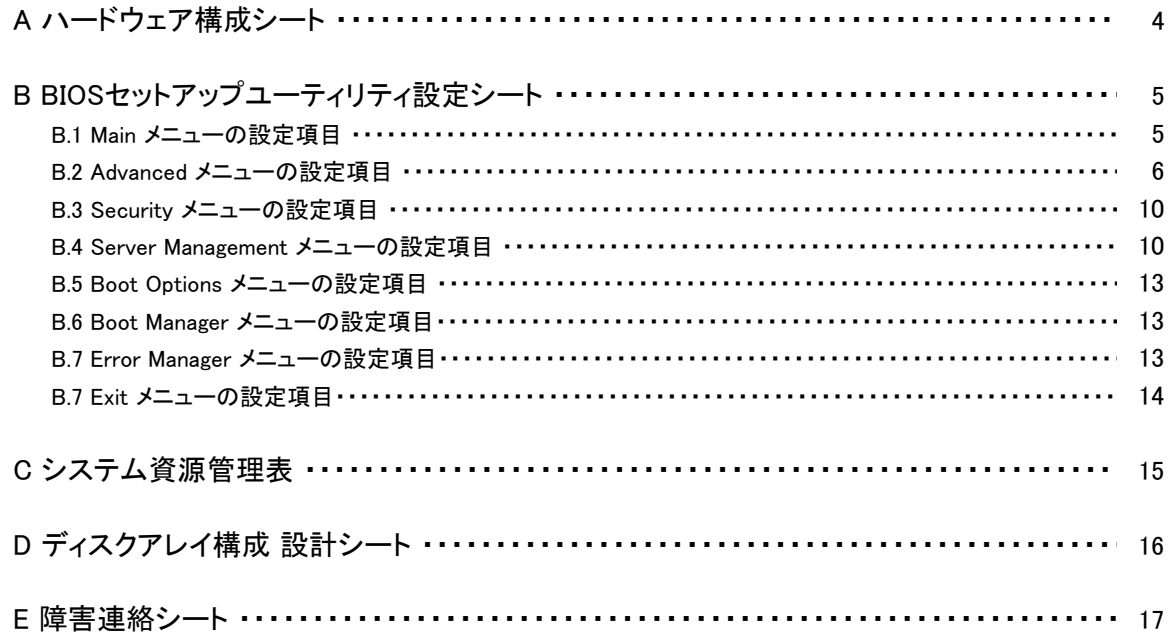

# A ハードウェア構成シート

本サーバにおけるハードウェアの構成を記録しておきます。 選択構成箇所については、選択した構成の()内に レ を付けておきます。

#### ■**2.5**インチ**SATA HDD**

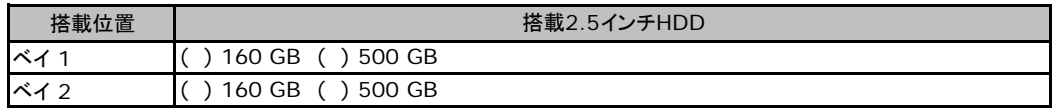

### ■**RAM**モジュール

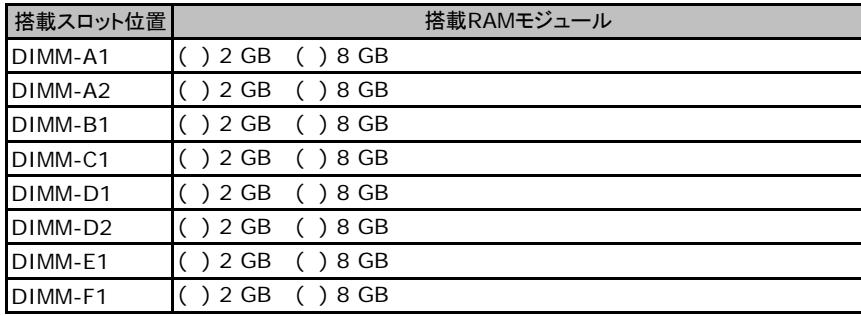

### ■**CPU**

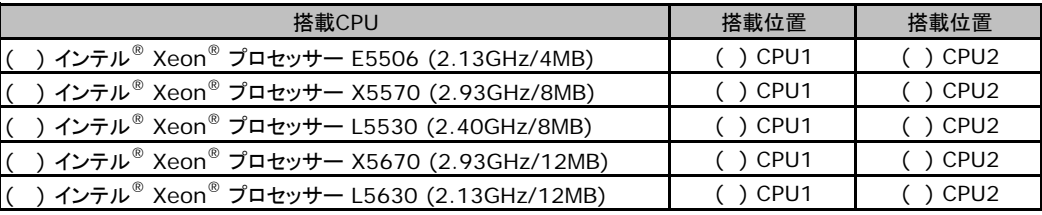

### ■拡張カード

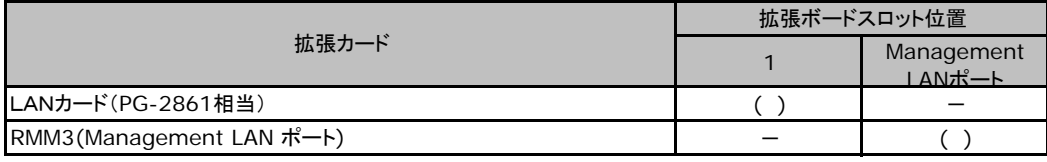

-:搭載不可を示します。

## B セットアップユーティリティ設定シート

本サーバにおけるBIOS セットアップユーティリティの設定値を記録しておきます。ご購入時の 設定値から設定を変更していない場合は、「()ご購入時設定を変更していない」にレを付 けてください。設定を変更した場合は、「設定値」欄の()内にレ を付けてください。(ただし、 「ご購入時設定」欄に網掛けしてある項目については、変更禁止です)

### **PPONT**

▶BIOS セットアップユーティリティは以下の方法で起動します。 POST 中、画面に下記メッセージが表示されている間に、【F2】キーを押してください。 POST 終了後、BIOS セットアップユーティリティのMain メニューが表示されます。

Press <F2> to enter Setup, <F6> Boot Menu, <F12> Network Boot

BIOS セットアップユーティリティを起動する前にシステムが起動してしまった場合は、 【Ctrl】+【Alt】+【Del】キーを押して、システムを再起動してください。

### B**.**1 **Main** メニューの設定項目

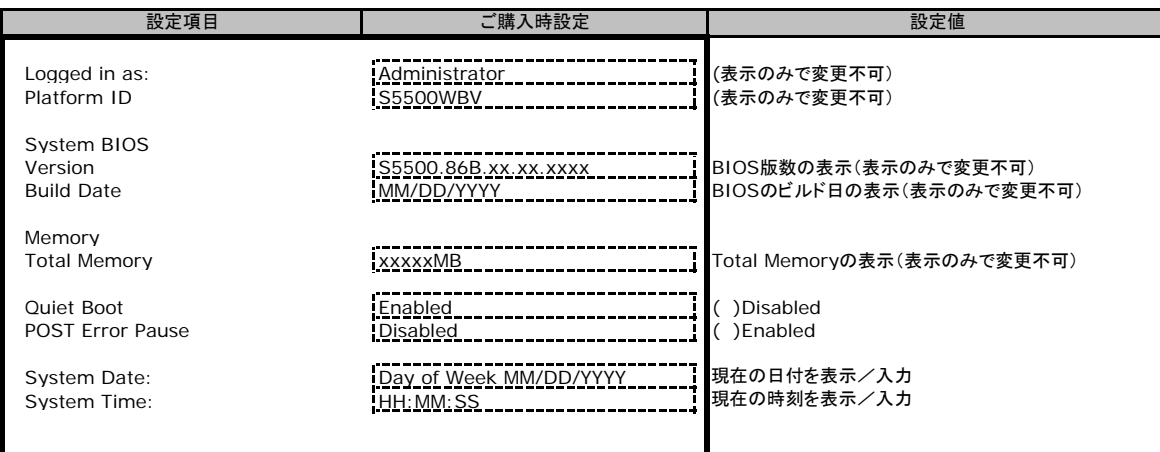

### B**.**2 **Advanced**メニューの設定項目

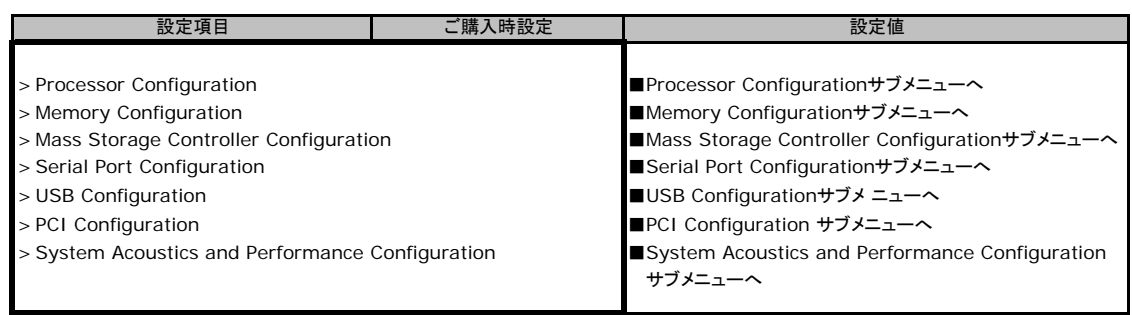

### ■**Processor Configuration**サブメニュー

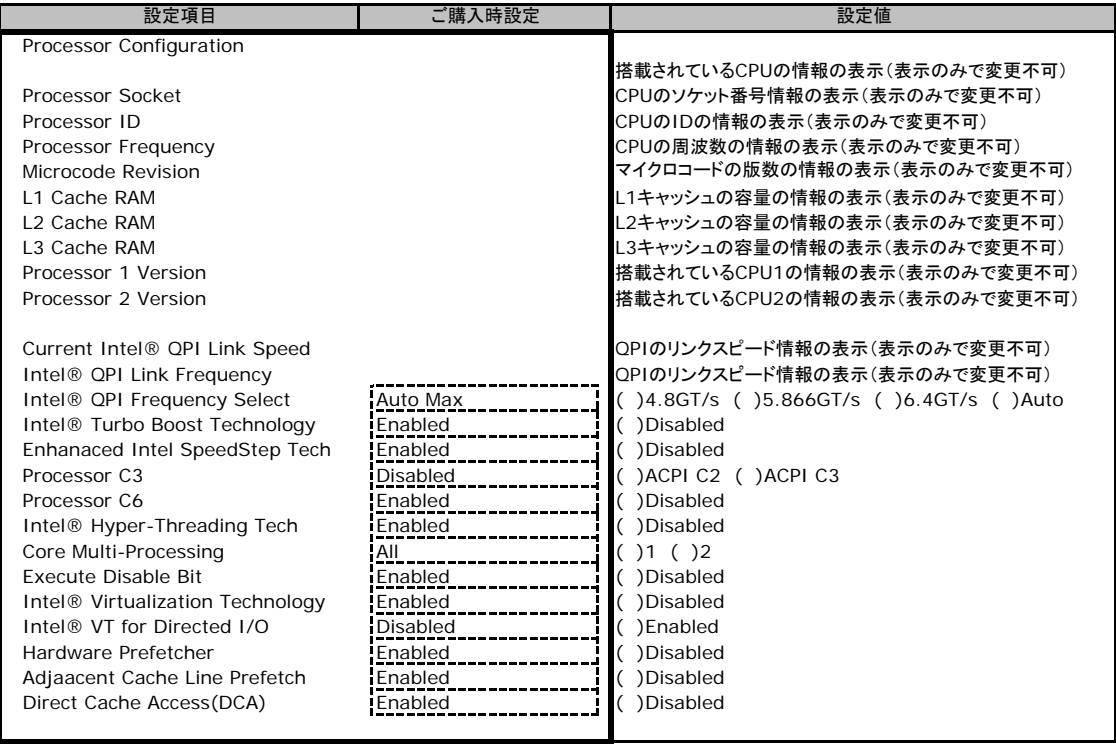

### ■**Memory Configuration**サブメニュー

( ) ご購入時設定を変更していない

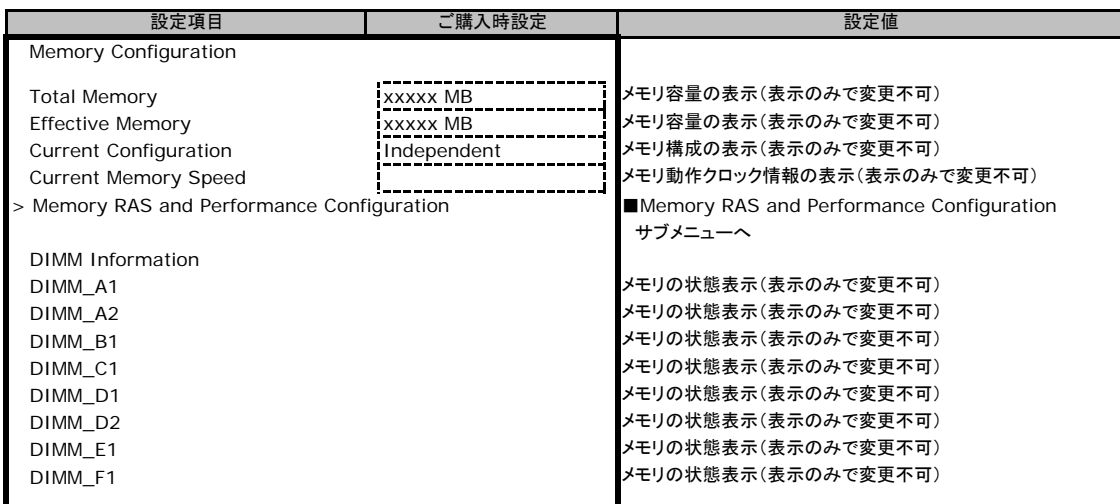

### ■**Memory RAS and Performance Configuration**サブメニュー

( ) ご購入時設定を変更していない

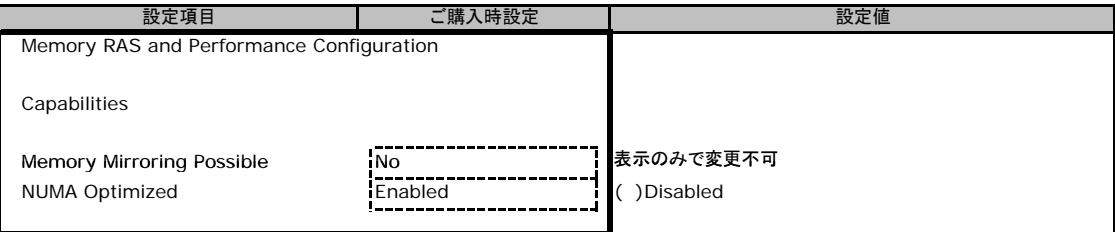

### ■**Mass Storage Controller Configuration Screen**サブメニュー

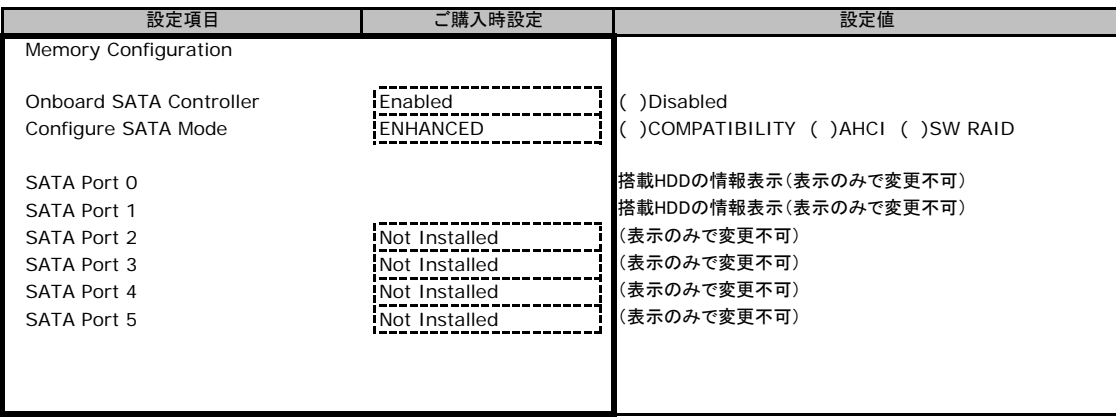

### ■**Serial Port Configuration**サブメニュー

( ) ご購入時設定を変更していない

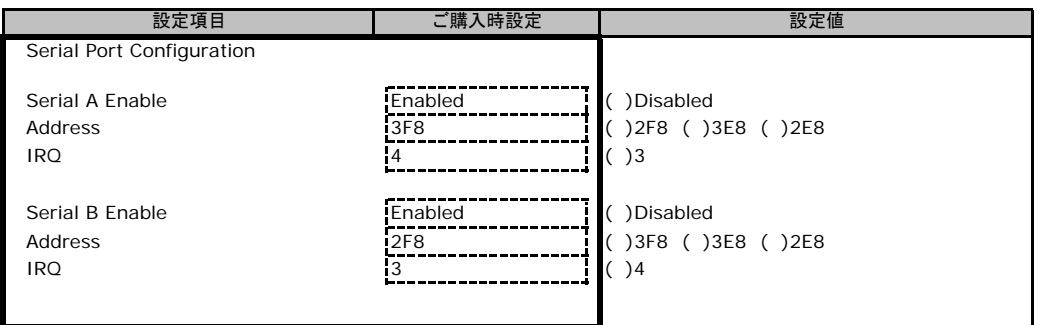

### ■**USB Configuration**サブメニュー

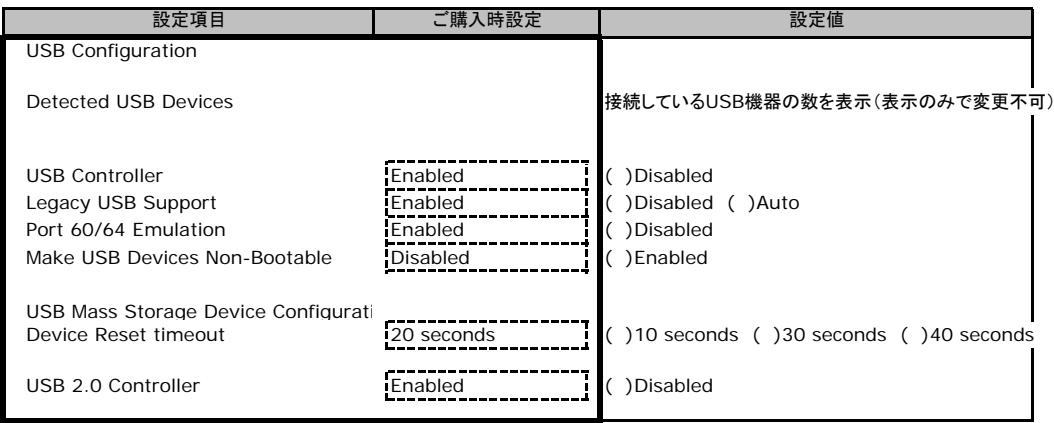

### ■**PCI Configuration**サブメニュー

### ( ) ご購入時設定を変更していない

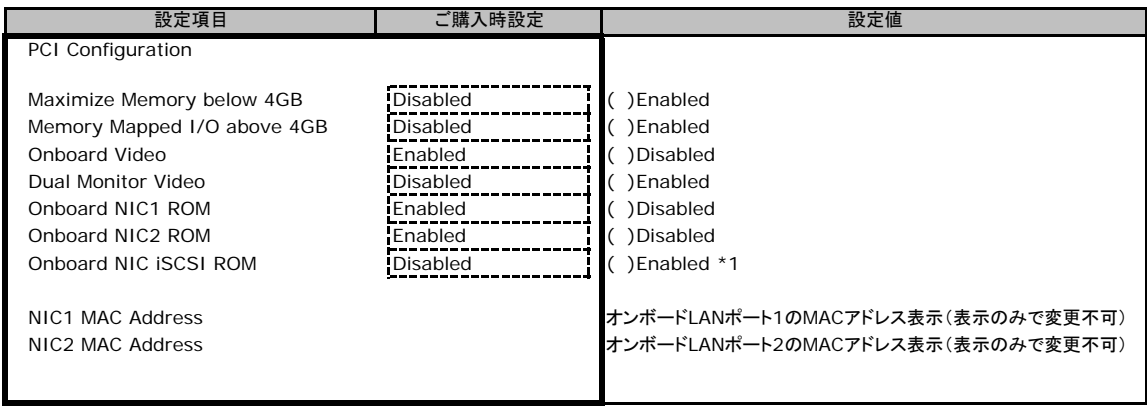

\*1 Onboard NIC1/NIC2 ROMをDisabledにするとEnabledに変更可能

### ■**System Acoustics and Performance Configuration**サブメニュー

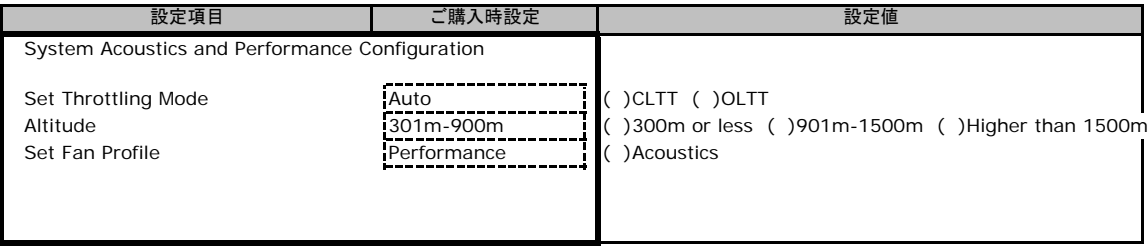

### B**.**3 **Security** メニューの設定項目

### ( ) ご購入時設定を変更していない

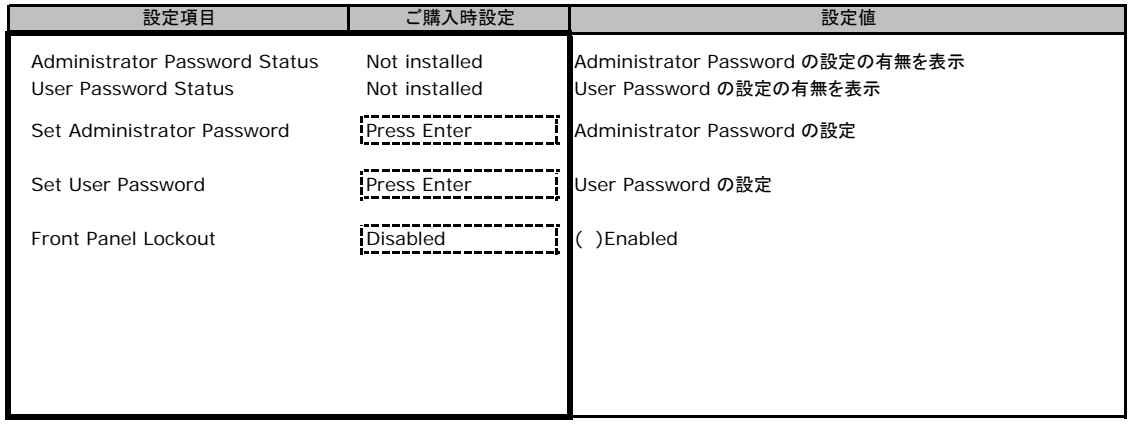

### B**.**4 **Server Management** メニューの設定項目

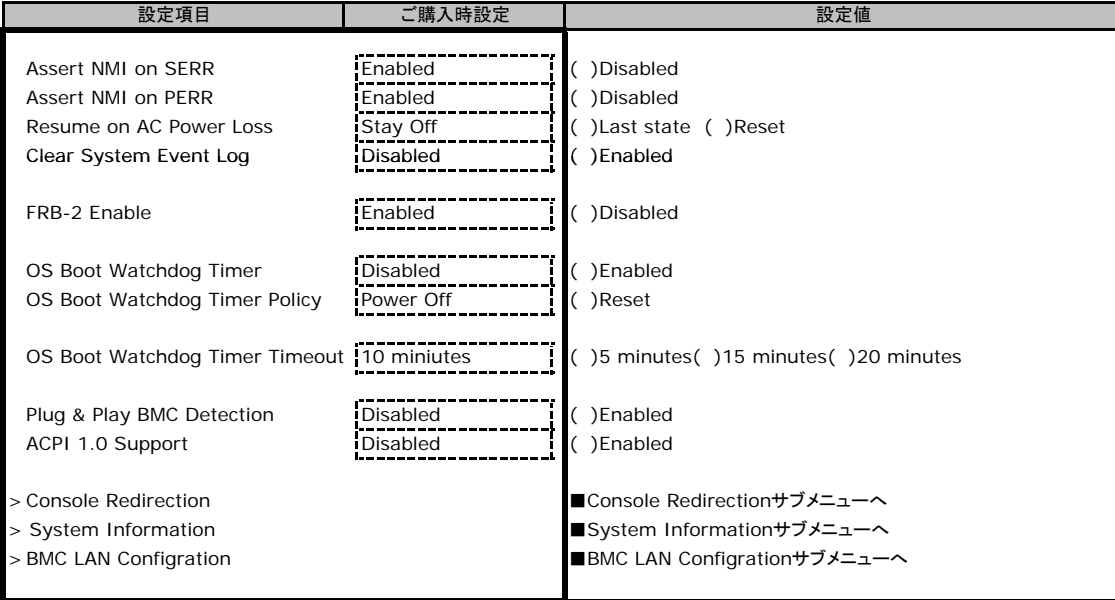

### ■**Console Redirectionサブメニュー**

### ( ) ご購入時設定を変更していない

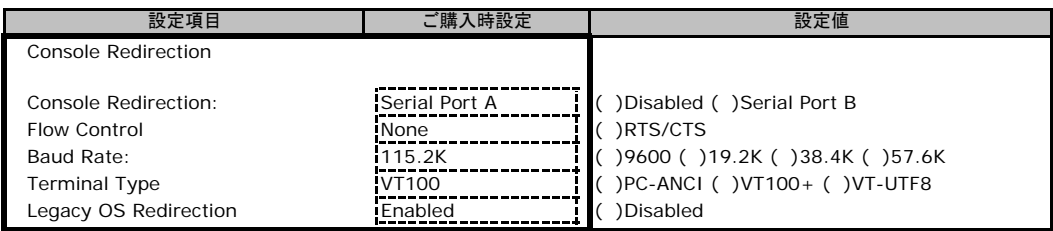

### ■**System Information**サブメニュー

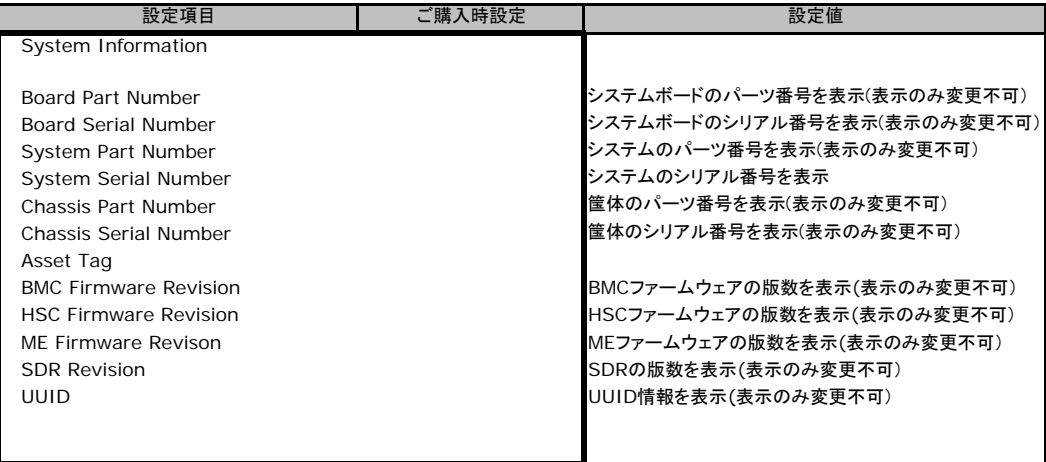

### ■**BMC LAN Informationサブメニュー**

#### ( ) ご購入時設定を変更していない

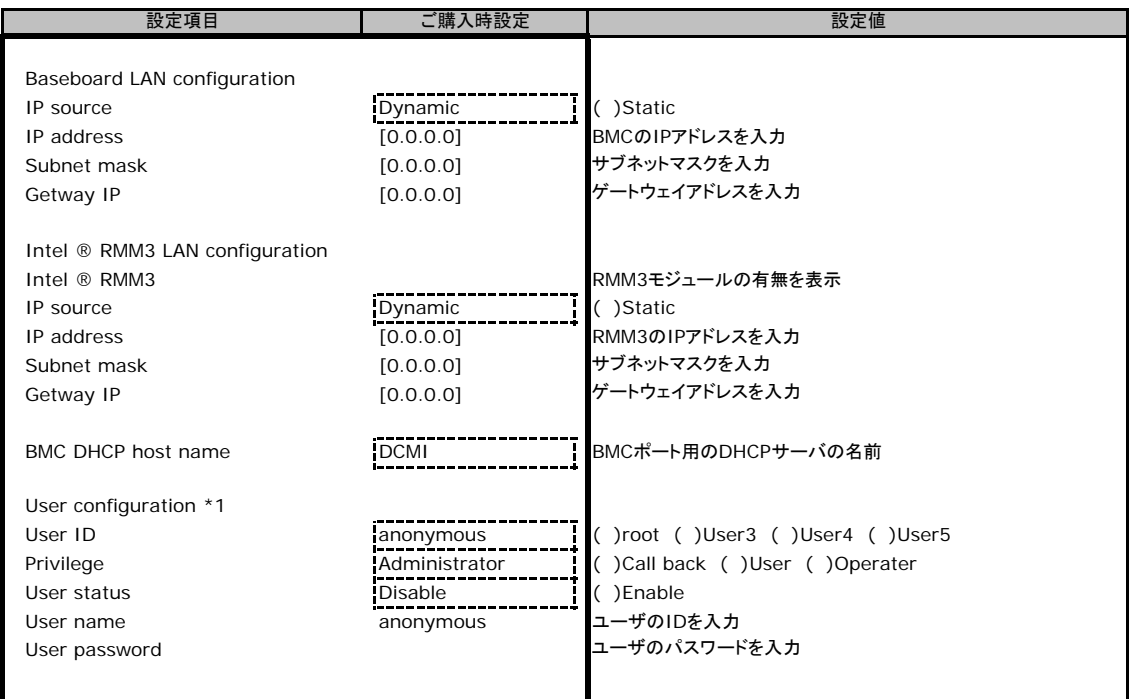

\*1 常時 User ID [anoymous]の設定情報が表示されます。User IDを変更すると各Use ID毎の設定項目画面が表示され、設定が可能になります。

各User IDのご購入時設定は以下になります。

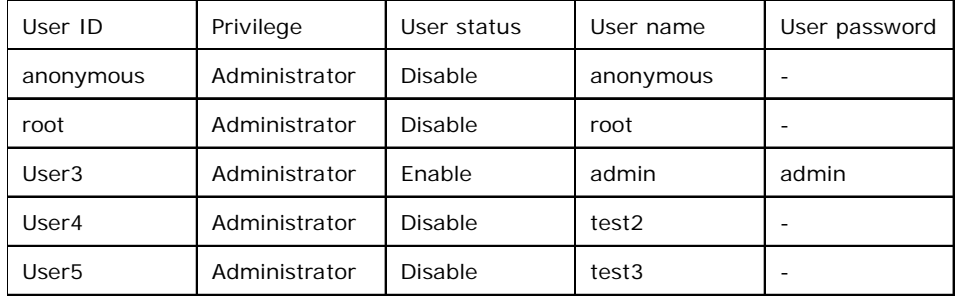

### B.5 **Boot Options**メニューの設定項目

### ( ) ご購入時設定を変更していない

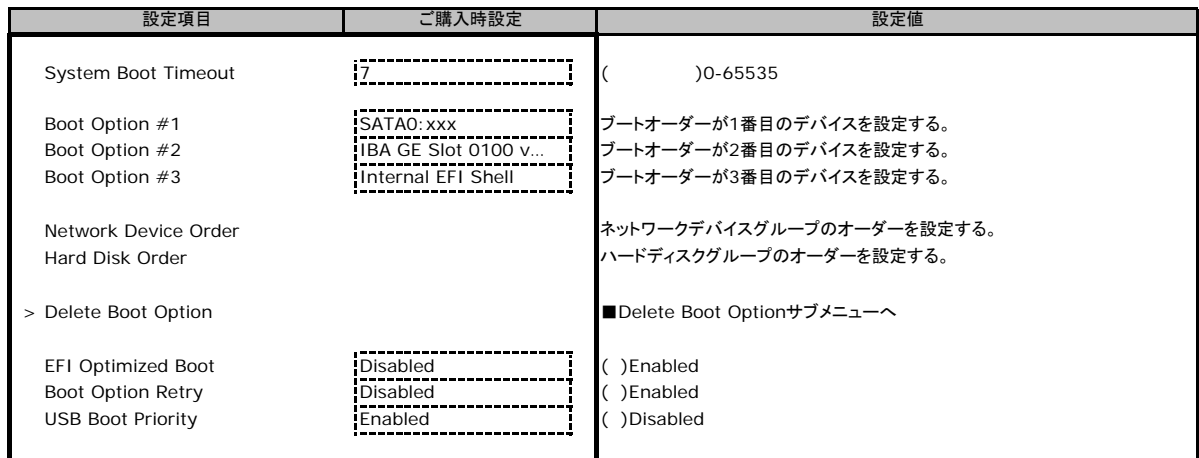

### ■Delete Boot Optionサブメニュー

( ) ご購入時設定を変更していない

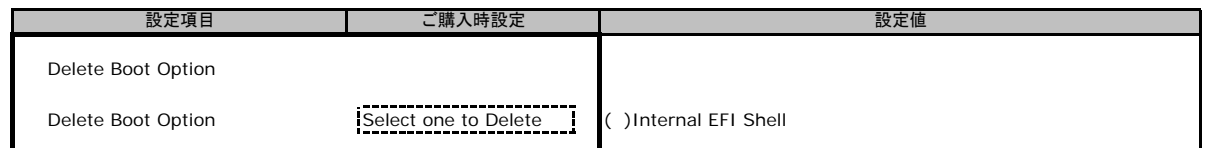

### B.6 **Boot Manager**メニューの設定項目

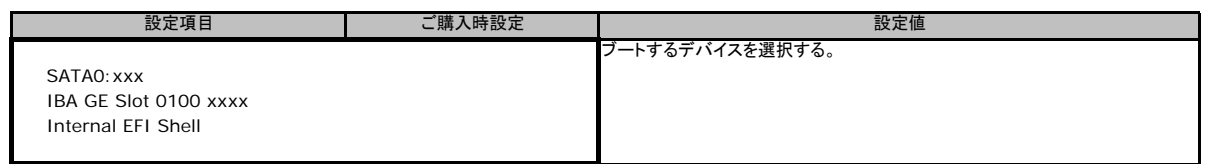

### B.7 **Error Manager**メニューの設定項目

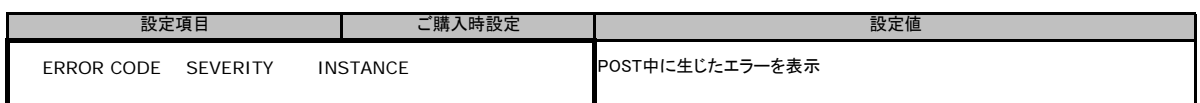

### B.8 **Exit**メニューの設定項目

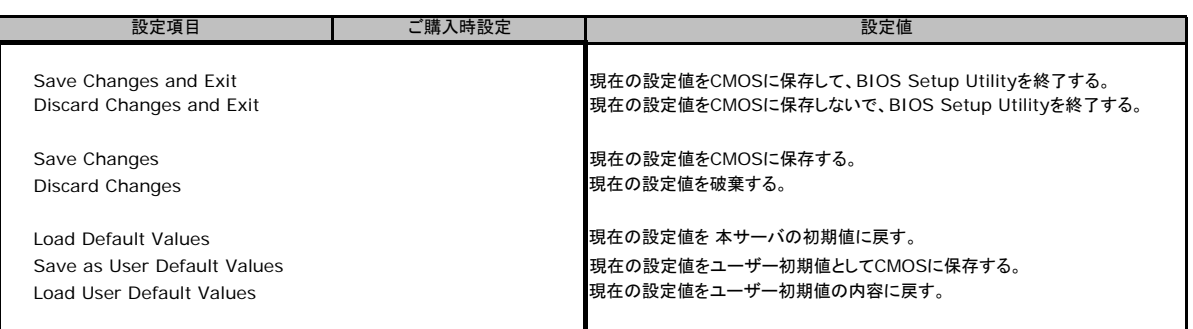

# C システム資源管理表

各種拡張カードで選択できるI/Oポートアドレスは、以下の表のとおりです。 なお、I/O ポートアドレスは変更しないでください。

### ■I/Oポートアドレス

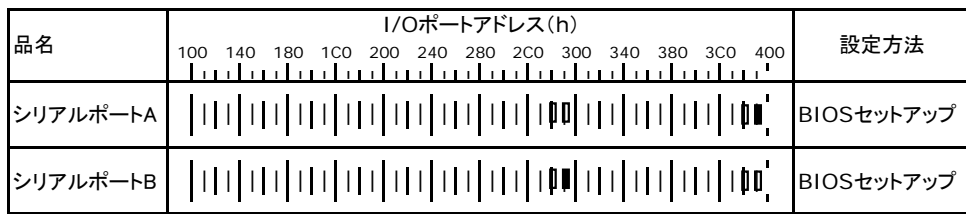

\* || || は、それぞれの拡張カードで選択できるI/Oポートアドレス空間を示します。

 はそのマークが重なる目盛のアドレスから16バイトまたは16バイト内の一部の空間を使用します。 (■ はデフォルトで選択されている空間)

 はそのマークが重なる目盛のアドレスから32バイトまたは32バイト内の一部の空間を使用します。 ( はデフォルトで選択されている空間)

# **D** ディスクアレイ構成 設計シート

ディスクアレイ構成(RAID構成)における、ディスクグループとロジカルドライブの定義内容 を記録しておきます。

### ■ディスクグループの定義

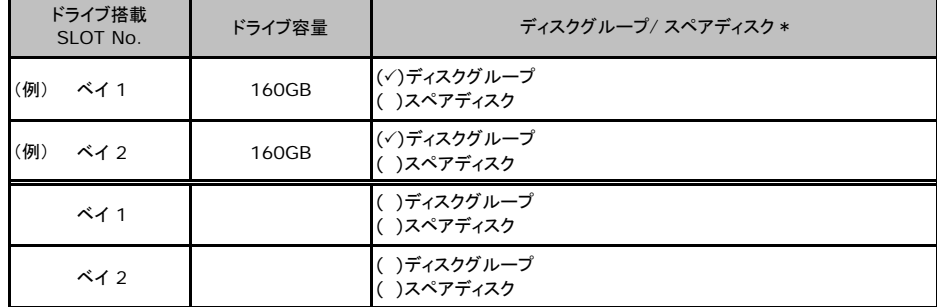

\*:ドライブをディスクグループに含める場合は、ディスクグループにチェックを記入してください。 ドライブをスペアディスクとして設定する場合は、スペアディスクにチェックを記入してください。

#### ■ロジカルドライブの定義

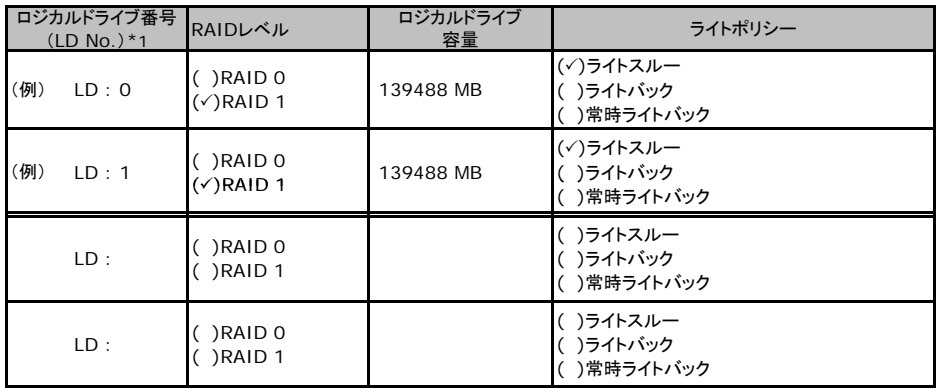

\*1:定義するロジカルドライブ番号を記入してください。ロジカルドライブ番号は、定義した順に0、1、2...というように 割り当てられます。

# E 障害連絡シート

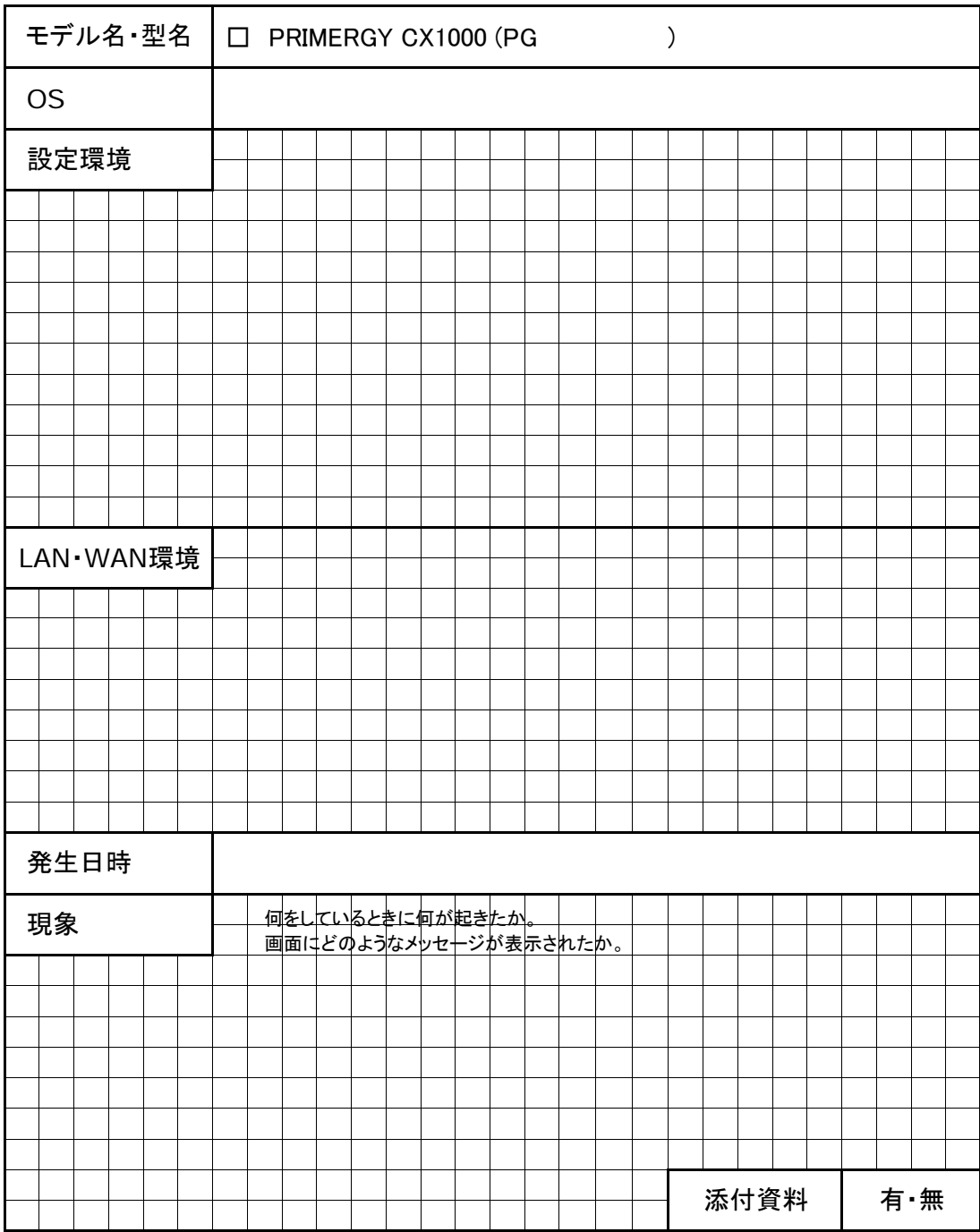

#### PRIMERGY CX1000 環境設定シート CA92276-8830-01 サーバノード部(PRIMERGY CX120 S1)

#### 発 行 日 **2010** 年 **5** 月 発 行 責 任 富士通株式会社

●本書の内容は、改善のため事前連絡なしに変更することがあります。

●本書に記載されたデータの使用に起因する、第三者の特許権およびその他

の権利の侵害については、当社はその責を負いません。

●無断転載を禁じます。